# **Web** 発表申込・原稿投稿要領

2023 年度日本社会心理学会 (JSSP) 第 64 回大会の発表希望者の方は、まず参加申込を完了された上でインタ ーネット(Web)から発表申込と原稿の投稿手続きを行ってください。

大会 Web サイトの「論文集原稿投稿手続き」画面から,希望する処理を選択し,画面の案内に沿って手続きを進め てください。インターネット(Web)による投稿,修正の手続きは,5 月18 日(木)24 時まで可能です。

大会参加申込の手続き方法については別紙 Web 参加申込要領をご確認ください。

投稿前に必ず下記<投稿に関する注意事項>をご一読ください。

#### <投稿に関する注意事項>

(申込について)

- 1. インターネット(Web)による手続きは,必ず責任発表者本人が行ってください。
- 2. 登録されたデータがプログラム,発表論文集にそのまま使われます。校正の機会はございません。記入 漏れや誤った情報入力がないように十分ご注意ください。

(必要な環境・条件)

- 1. Windows 10 をお使いの場合は Microsoft Edge 最新版(※IE モードは動作保証対象外です)または Google Chrome 最新版,Mozilla Firefox 最新版,Macintosh(Mac OS 10.x)をお使いの場合は Safari 10.X 以上,Google Chrome 最新版,Mozilla Firefox 最新版の日本語版閲覧ソフトが利用可 能であること。上記以外のブラウザやプレビューリリース版,ベータ版,スマートフォン,タブレット端末, 携帯電話搭載のフルブラウザなどでは動作保証対象外とさせていただきます。
- 2. メールアドレス(携帯電話のアドレスは不可)を所持していること。

#### (文字入力)

- 1. ギリシャ文字(α,β,γ など)は全角文字を使用してください。
- 2. ローマ数字(Ⅰ,Ⅱ,Ⅲなど)は使用せず, アルファベットの I(アイ), V(ブイ), X(エックス)を使用してく ださい。
- 3. 機種依存文字(㈱,①など)は使用しないでください。
- 4. カタカナは,全角文字で入力してください。
- 5. 外国語名称については,基本的に英語表記をしてください。 (ファイルサイズ)
- 1. 原稿のファイルサイズは 3MB までにしてください。

## 【大会 Web サイトとエントリーページ画面】

第 64 回大会 Web サイト (下図左) にアクセスして、左メニューから「発表申込·論文集原稿投稿」をクリッ クしてエントリーページ(下図右)に進み,続いて,「発表申込みはこちら」ボタンをクリックしてください。

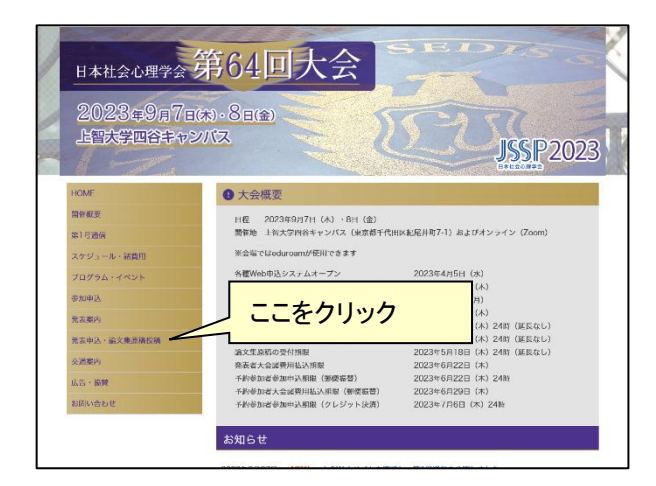

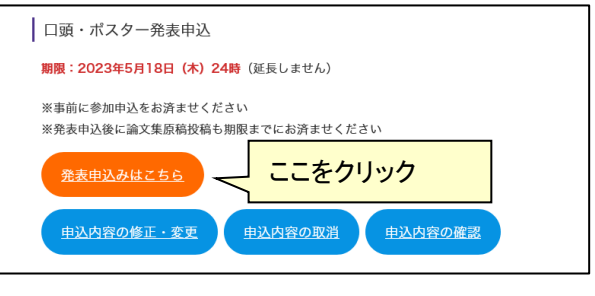

## 【発表申込ログイン画面】

ログイン画面が表示されます。 正会員,名誉会員の方は会員番号とパスワードを入 力してください。 法人会員の方はログイン ID とパスワードを入力し てください。

認証 OK であれば【書誌情報登録画面】に移ります。

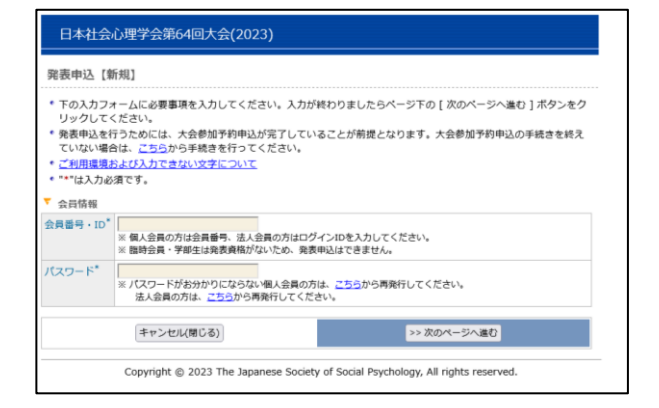

## 【書誌情報登録画面】

研究発表の内容を入力します。

書誌情報登録内容

- 1. 研究発表区分(必須項目)
- 2. 題目(必須項目)
- 3. 副題
- 4. 主領域(第一希望・第二希望)(必須項目)

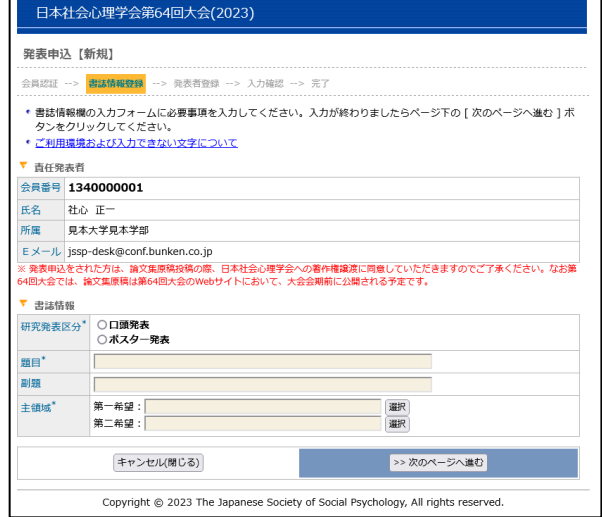

 $\Gamma$ 

## 【発表者登録画面】

#### 単独発表・連名発表のいずれの場合も第 1 発表者が責 任発表者となります。

正会員,名誉会員,準会員については「会員リスト からコピー」ボタンをクリックして検索することで, 会員情報を入力することができます。

- ※ 発表者情報の入力欄を増やす場合は, 追加したい位置にある「+この位置に追加」ボ タンをクリックしてください。
- ※ 発表者情報の入力欄を減らす場合は, 「×削除」ボタンをクリックしてください。
- ※ ここで入力した順番で,プログラムに掲載されま す。発表者の順序など登録時に注意してください。
- ※ 個人会員が責任発表者となる場合,連名者は原則 的に会員資格を有していることが望ましいです が入会の義務はありません。また連名者の参加費 も支払義務はありません。
- ※ 法人会員が責任発表者となる場合は,連名者の中 に正会員もしくは名誉会員が含まれている必要 があります。

#### 【発表申込情報確認画面】

登録した内容が画面に表示されます。

入力した内容を修正したい場合は,「申込内容の修正」 ボタンをクリックしてください。再入力が可能とな ります。一度入力した内容は,そのまま保持されて いますので,変更が必要な箇所のみ変更してくださ い。

内容に誤りがないことを確認したら,「新規申込実行」 ボタンをクリックしてください。

#### 【発表申込完了画面】

右の画面が表示されれば,発表申込完了です。 論文集原稿投稿が完了するまでは手続きが完了してい ませんので,所定の期限までに必ず手続きを完了させ てください。

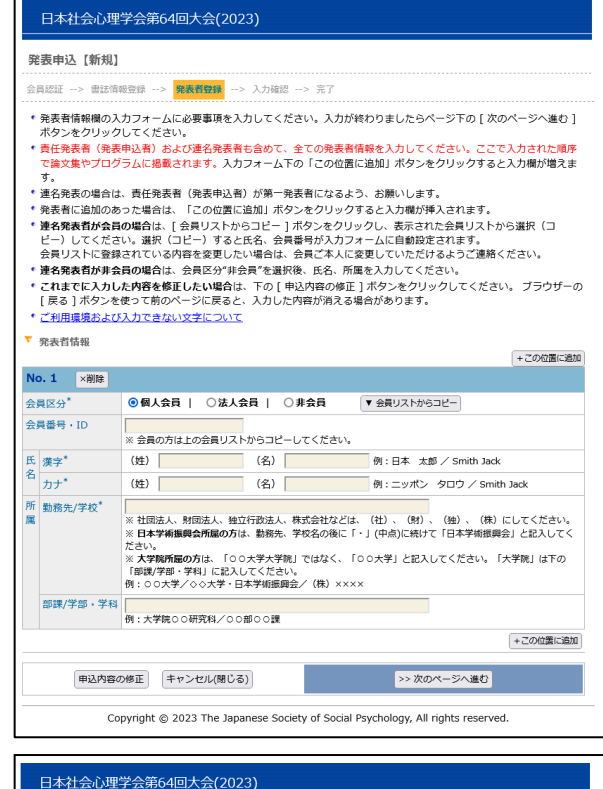

#### 学表申认【新规】 会員認証 --> 書誌情報登録 --> 発表者登録 --> <mark>入力確認</mark> --> 完了 。<br>大力した内容をご確認ください。下記内容に間違いがなければ、下の [ 新規申込 実行 ] ボタンをクリックしてくださ<br>い。 [ 新規申込 実行 ] ボタンをクリックし次の画面が表示されると完了となります。 <sup>し、</sup>、「加想中2\_<del>太</del>IT」」の2\_2をソンリンしかの演劇ル(数元4.14.6)と<sub>3</sub>.12」となります。<br>\* 入力した内容を修正したい場合は、下の [ 申込内容が崩える可能性があります。<br>\* 愛録を途中で申止したい場合は、下の [ キレンセル ] ボタンをクリックしてください。キャンセルすると前のページで<br>入力した内容は全て失われますのでご注意ください。] ボタンをクリックしてください。キャンセルすると前のページで<br>入力した **V** duraward 会員番号 1340000001 氏名 社心 正一 所属 見本大学見本学部  $E \times -I\cup$  jssp-desk@conf.bunken.co.jp Eメール jssp-desk@conf.bunken.co.jp<br>※ 発表中込をされた方は、論文集原結段額の際、日本社会心理学会への著作権譲渡に同意していただきますのでご了承ください。なお第<br>4個大会では、論文集度階は第64個大会のWebサイトにおいて、大会会期前に公開される予定です。 ▼ 書誌情報 研究発表区分 口頭発表 题目 テスト題目 副題 テスト副題 -<br>第一希望:11-0 研究法・統計<br>第二希望:12-0 歴史・理論 主領域 ▼<br><sup>▼</sup> 空夫者怙報 No.  $\mathbf{1}$ 会員区分 個人会員 会員番号·ID 1340000001 氏漢字 社心正一 シャシン セイイチ |所 動務先/学校 - 見本大学<br>|属 <mark>部課/学部・学科 見本学部</mark> 申込内容の修正 キャンセル(閉じる) >> 新規申込 実行 Convright @ 2023 The Jananese Society of Social Psychology, All rights reserved

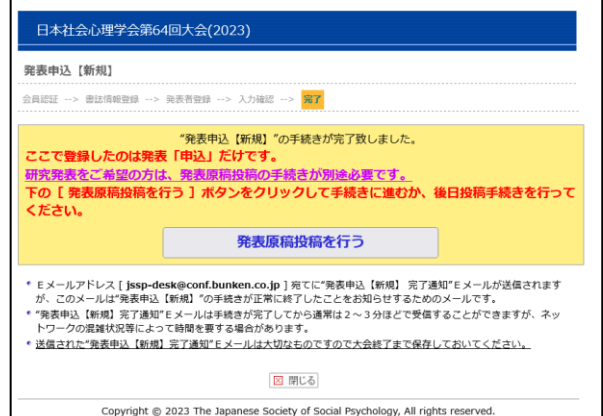

#### <投稿手順>

大会 Web サイトにアクセスして,「発表申込・論文集原稿投稿」をクリックしてください。 エントリーページが開きますので,「原稿投稿はこちら」ボタンをクリックしてください。

【大会 Web サイト】 <https://www.socialpsychology.jp/conf2023/>

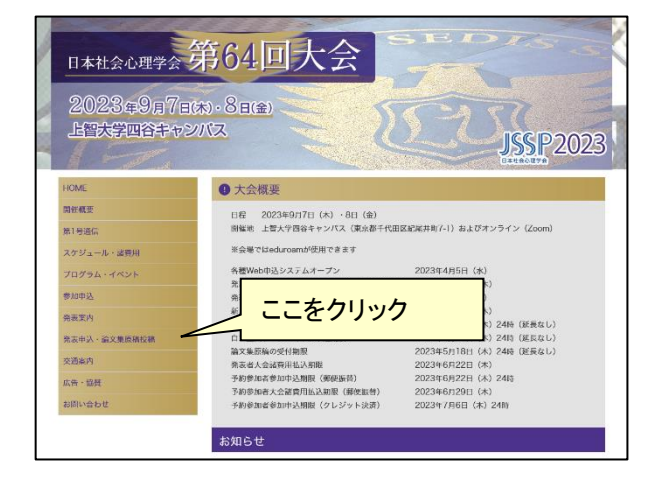

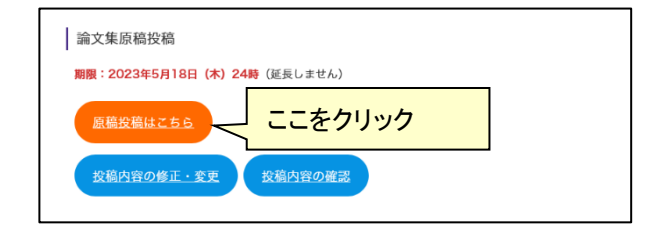

#### 【口頭・ポスター発表原稿投稿ログイン画面】

はじめに,第 64 回大会著作権譲渡内容をご覧いただ き,内容に同意いただける場合はチェックボックスにチェ ックをしてください。

次に,正会員,名誉会員の方は会員番号とパスワー ドを入力してください。

法人会員の方はログイン ID とパスワードを入力し てください。

認証 OK であれば【書誌情報登録画面】に移ります。

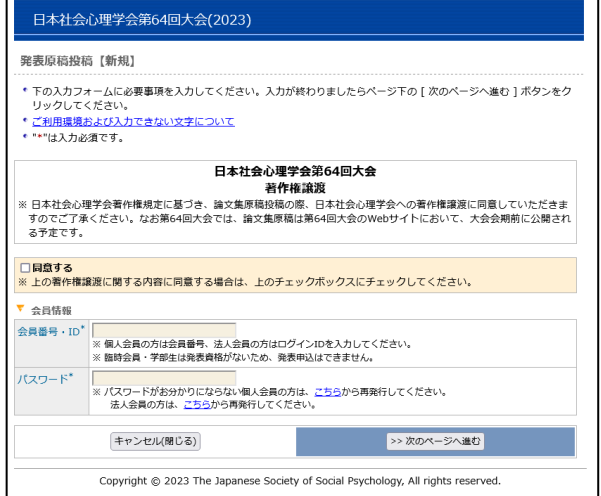

## 【書誌情報登録画面】

※ 入力に関する注意事項が記載されています。 必ずよく読み,注意事項に従ってください。

発表申込時の書誌情報が表示されています。 変更がある場合は、該当項目を修正してください。 申込時に未入力の情報を入力してください。

書誌情報登録内容 (すべて必須項目)

- 1. 研究発表区分
- 2. 題目
- 3. 副題
- 4. 主領域(第一希望・第二希望)
- 5. 一連発表有無

「一連発表有無」を「有り」にした方は,引き続き,「一連 発表登録画面」に進みます。一連発表は、共同研究とし て複数の著者による発表を一連で行うことを希望される 場合にのみ「有り」をご選択ください。連名者の登録では ありませんので,ご注意ください。

#### 【一連発表登録画面】

一連発表を行う順番に,責任発表者を「研究発表申込リ ストからコピー」から選んでください。

※ 必ず,ご登録者自身も含めて入力してください。 一連発表登録にはすべての題目の発表申込が完 了している必要があります。

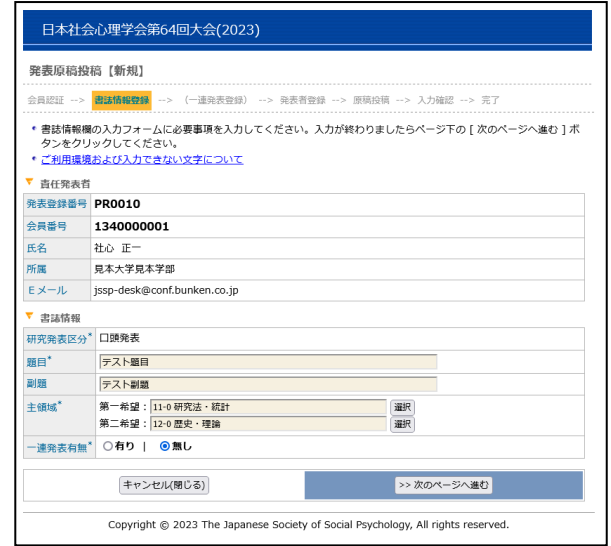

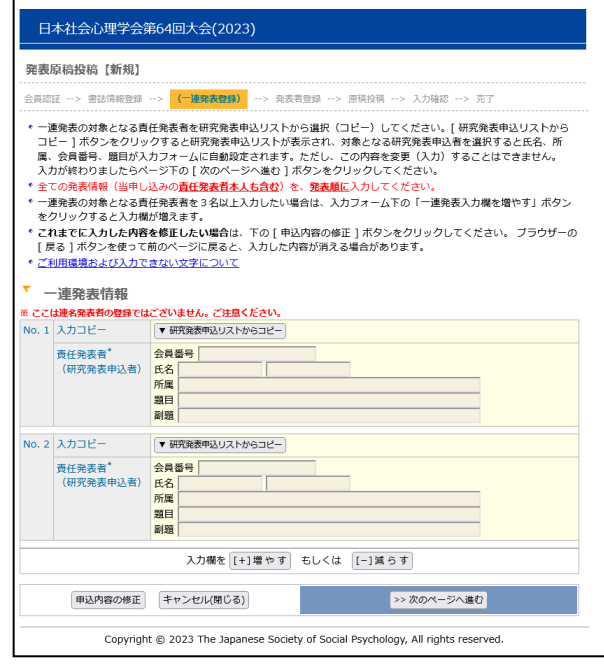

#### 【発表者登録画面】

#### 発表申込時の連名発表情報が表示されています。 変更がある場合には修正してください。

再入力する場合には,連名発表を行う順番に,連名発 表者を入力してください。

発表者は,責任発表者も含めて,入力された順序で論 文集やプログラムに掲載されます。登録順にご注意くだ さい。

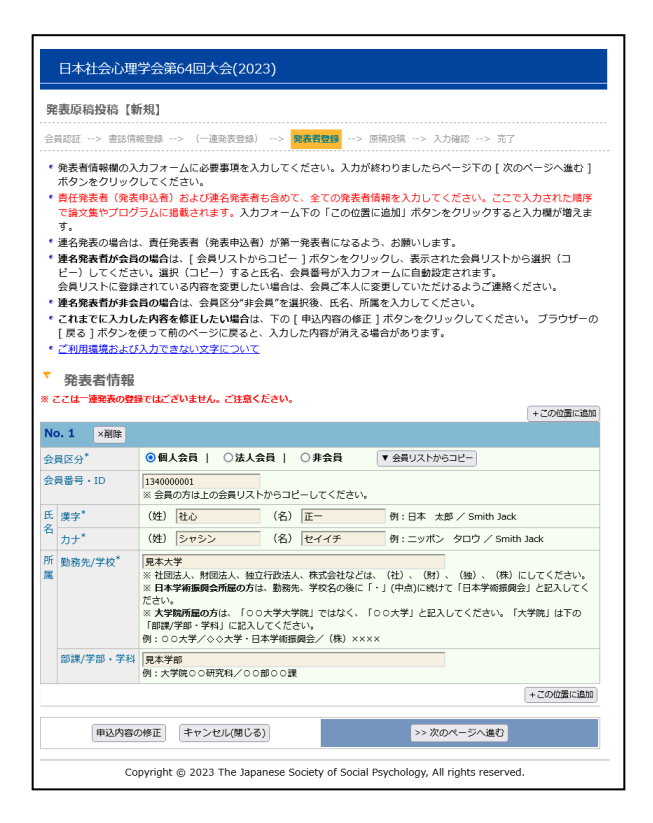

## 【原稿投稿画面】

原稿ファイルを作成した OS タイプを選択した後,「参照」 ボタン(お使いの環境によっては「ファイルを選択」ボタ ン)をクリックして,PC 上の原稿ファイルを指定してから, 「次のページへ進む」ボタンをクリックしてください。なお, 投稿できるのは PDF 形式のファイルだけです。

- ※ファイル名を直接入力すると,正常に処理されませ んので,必ず「参照」ボタン(または「ファイルを選択」 ボタン)をクリックしてファイルを選択してください。
- ※ブラウザが古い場合などには、投稿手続きがうまく いかない場合があります。その場合には,以下の 方法を試してみてください。
	- 1. ファイル名を英数字に変更する
	- 2. ファイルの保存フォルダを変更する

上記の方法でも,投稿手続きがうまく行かない場合は, ファイルサイズが大きすぎることが考えられます。投稿可 能なファイルのサイズは 3MB 以下です。

#### 日本社会心理学会第64回大会(2023) 発表原稿投稿 [新規] 会員認証 --> 書誌情報登録 --> (一連発表登録) --> 発表者登録 --> <mark>原稿投稿</mark> --> 入力確認 --> 完了 原稿情報欄の入力フォームに必要事項を入力してください。入力が終わりましたらページ下の [ 次のページへ進む ] ボ<br>タンキクリックリアイドキリ 登録できる原稿ファイルは3 Mバイト未満です。あまりにも大きなファイルを登録しようとすると、次のページに進む<br>ことなく(エラー表示もなく)、再度このページが表示される場合があります。 ▼ 原稿情報 |参照...| <mark>ファイルが量択されていません。</mark><br>※ [ 参照 ] ボタンをクリックして原稿ファイルを選択してください。ファイル名称を直接入力すると正常<br>に処理されません。 原稿ファイル\* に処理されません。<br>※ 登録できるのは、Adobe Portable Document Format(.pdf )形式のファイルだけです。<br>※ ファイル名には必ず拡張子( ".pdf" )を付けてください。 申込内容の修正 キャンセル(閉じる) **College >>次のページへ進む** Copyright @ 2023 The Japanese Society of Social Psychology, All rights reser

# 【投稿前に必ず以下の点を今一度ご確認ください】

- □ 原稿は A4 サイズですか?
- □ 原稿は全1ページですか?
- □ 図はきちんと挿入,表示されていますか?
- □ 原稿内のすべての情報(表題,連名者,所属)は,書誌情報とすべて一致していますか?
- □ 校正履歴が反映された,最終版のファイルですか?
- □ 原稿は PDF ファイル (拡張子に"pdf"が付いたもの)に変換済みですか?

# 【入力確認画面】

入力した内容に間違いがないことを確認してください。 画面の中ほどに,論文集・プログラム掲載見本が表示さ れていますので,確認してください。

入力した内容に間違いが無ければ,「新規申込実行」ボ タンをクリックしてください。

入力した内容を修正したい場合は,「申込内容の修正」 ボタンをクリックしてください。再入力が可能となります。 一度ご入力いただいた内容はそのまま保持されていま すので,変更が必要な箇所のみご変更ください。

- ※ 掲載見本にて,記載順の間違いや発表者の登録 に漏れがないかどうか確認してください。
- ※ 原稿投稿後の発表取消はできません。ご注意くだ さい。

## 【完了画面】

登録手続きが完了すると,登録されたメールアドレスに 登録内容を含めた申込完了通知が送信されます。 これで手続きは完了ですが,必ず申込完了通知メール が届いていることをご確認ください。

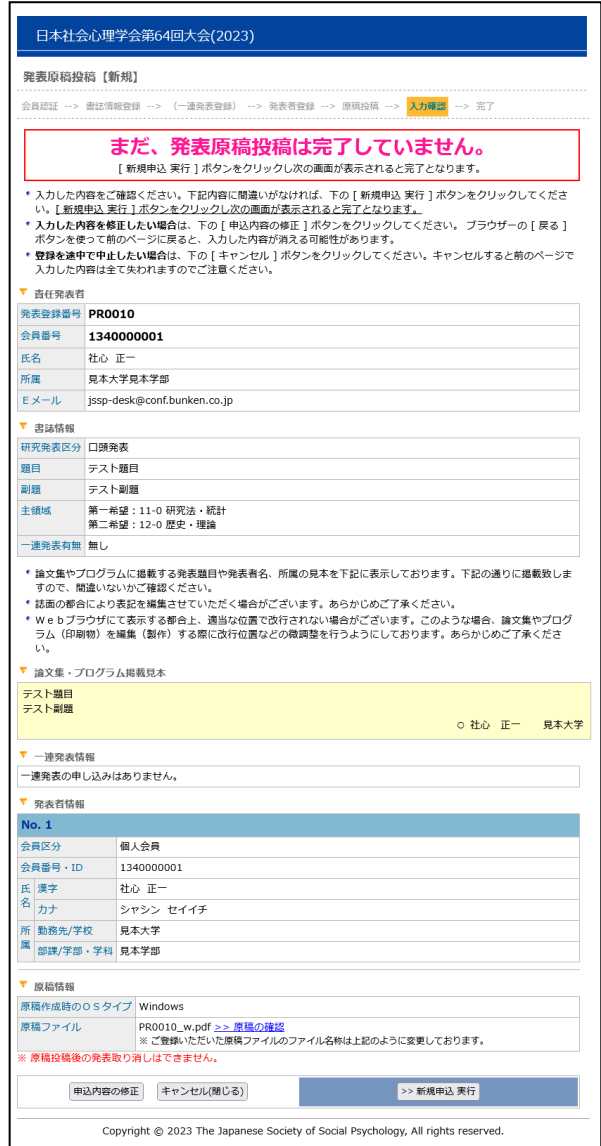

## 【申込内容の修正】

5 月 18 日(木)24 時までは投稿内容の変更が可能です。 投稿内容の変更を行う場合には,エントリーページの 「修正・変更」ボタンをクリックして、画面に従って処理を 進めてください。

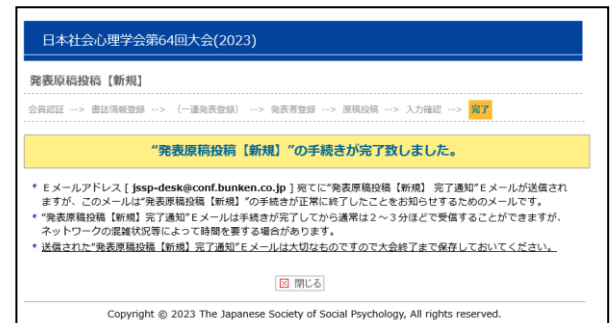

## 【大会に関するお問い合わせ先】

日本社会心理学会第 64 回大会準備委員会 〒102-8554 東京都千代田区紀尾井町 7-1 上智大学総合人間科学部心理学科 社会心理学研究室内 日本社会心理学会第 64 回大会準備委員会 E-mail:jssp2023.sophia@gmail.com

【参加・発表申込・原稿投稿に関するお問い合わせ先】 日本社会心理学会大会ヘルプデスク 〒162-0801 東京都新宿区山吹町 358-5 (株)国際文献社内 E-mail:jssp-desk@conf.bunken.co.jp FAX:03-5227-8632 ※2022 年 1 月より,ヘルプデスクの メールアドレスが変更になりました。